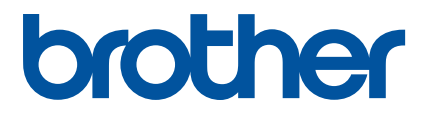

# **Запуск программы P–touch Editor**

Перед эксплуатацией принтера обязательно ознакомьтесь с настоящим интерактивным руководством пользователя.

# Введение

# Важное уведомление

- Содержимое этого руководства и технические характеристики устройства могут быть изменены без уведомления.
- Компания Brother оставляет за собой право без предупреждения изменять технические характеристики и сведения, указанные в руководстве, а также не несет ответственности за какой бы то ни было ущерб (в том числе косвенный), возникший в результате использования содержащейся в руководстве информации, в том числе в тех случаях, когда в ней присутствуют опечатки и прочие типографские ошибки.
- Изображения экрана в настоящем документе могут отличаться от реальных в зависимости от используемой операционной системы.
- Перед использованием принтера P-touch ознакомьтесь со всей прилагаемой документацией, в частности со сведениями о надлежащей эксплуатации устройства и мерах безопасности.

# Символы и обозначения в настоящем руководстве

Ниже приведены символы, встречающиеся во всех разделах этого руководства.

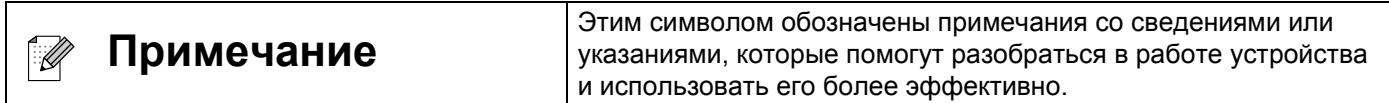

# Товарные знаки и авторские права

BROTHER является товарным знаком или зарегистрированным товарным знаком компании Brother Industries, Ltd.

© Brother Industries, Ltd., 2015. Все права защищены.

Microsoft, Windows Vista, Windows Server и Windows являются товарными знаками или зарегистрированными товарными знаками корпорации Microsoft в США и других странах.

Apple, Macintosh и Mac OS являются товарными знаками компании Apple Inc., зарегистрированными в США и других странах.

Все торговые марки и наименования товаров, упоминаемые в продуктах, документации и прочих материалах компании Brother, являются товарными знаками или зарегистрированными товарными знаками соответствующих владельцев.

# **Установка P-touch Editor и драйвера принтера <sup>0</sup>**

# **При печати через USB-подключение <sup>0</sup>**

На указанных ниже веб-сайтах можно загрузить необходимое программное обеспечение. Инструкции по установке приведены на странице загрузки файлов.

<http://www.brother.com/inst/>

# **Работа с приложением P-touch Editor <sup>0</sup>**

Чтобы управлять принтером P-touch с помощью компьютера, необходимо установить программу P-touch Editor и драйвер принтера.

Новейшие версии драйверов и программного обеспечения можно загрузить с веб-сайта Brother Solutions Center:<http://support.brother.com/>

Если в принтере предусмотрена функциональная возможность P-touch Editor Lite, то может возникнуть необходимость сменить режим принтера с P-touch Editor Lite на P-touch Editor.

См. печатное руководство, прилагаемое к принтеру.

# **Работа с P-touch Editor (для Windows®) <sup>0</sup>**

# **Запуск P-touch Editor <sup>0</sup>**

## a **Для Windows Vista®, Windows® 7**

В меню [Пуск] выберите пункты [Все программы] — [Brother P-touch] — [P-touch Editor 5.1]. После запуска P-touch Editor выберите создание нового макета или открытие существующего.

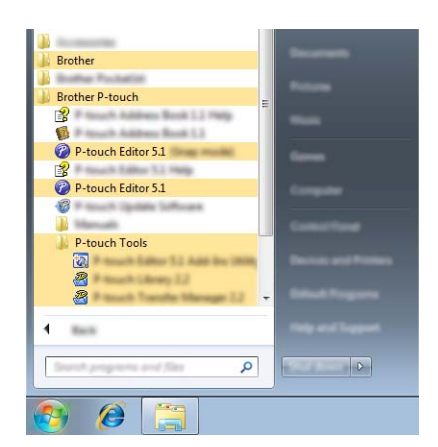

# **Для Windows® 8, Windows® 8.1**

Выберите [P-touch Editor 5.1] в представлении [Приложения] или дважды щелкните по значку [P-touch Editor 5.1] на рабочем столе.

После запуска P-touch Editor выберите создание нового макета или открытие существующего. **Для Windows® 10**

Нажмите кнопку «Пуск» и выберите все приложения, затем выберите [P-touch Editor 5.1] в разделе [Brother P-touch] или дважды щелкните значок [P-touch Editor 5.1] на рабочем столе. После запуска P–touch Editor выберите нужное действие: создание нового макета или открытие существующего.

# **Note**

• Запускать P-touch Editor можно с помощью ярлыка, если он был создан при установке приложения.

- Ярлык на рабочем столе: дважды щелкните по нему, чтобы запустить P-touch Editor.
- Ярлык на панели быстрого запуска: щелкните по нему, чтобы запустить P-touch Editor.

• Чтобы изменить параметры запуска P-touch Editor, в строке меню этого приложения выберите пункты [Инструменты] — [Параметры]. Откроется диалоговое окно [Параметры]. Щелкните по заголовку [Общие] слева и в разделе [Параметры запуска] выберите нужный параметр из списка [Операции]. По умолчанию задан параметр [Отобразить новое представление].

b Выберите один из предложенных вариантов.

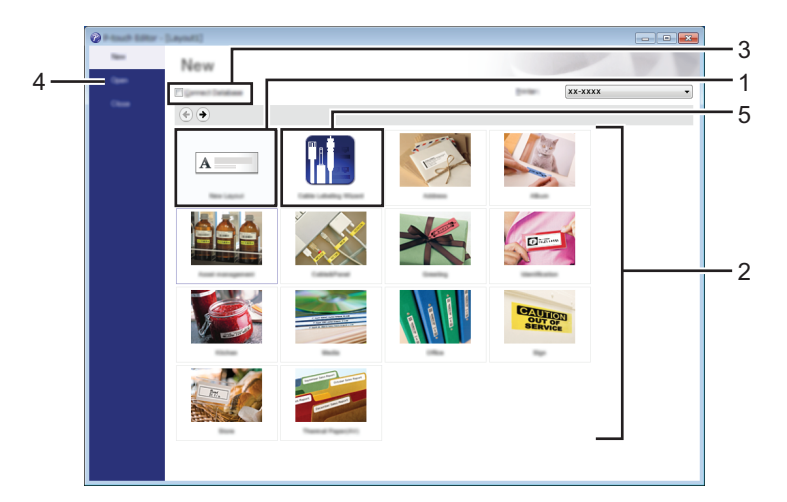

- 1 Чтобы создать новый макет, нажмите кнопку [Новый макет].
- 2 Чтобы создать новый макет на основе стандартного шаблона, нажмите кнопку соответствующей категории.
- 3 Для подключения стандартного макета к базе данных установите флажок [Подключиться к базе данных].
- 4 Чтобы открыть существующий макет, нажмите [Открыть].
- 5 Чтобы открыть приложение для создания этикеток для маркировки электрического оборудования, нажмите кнопку [Создание наклеек для кабелей].

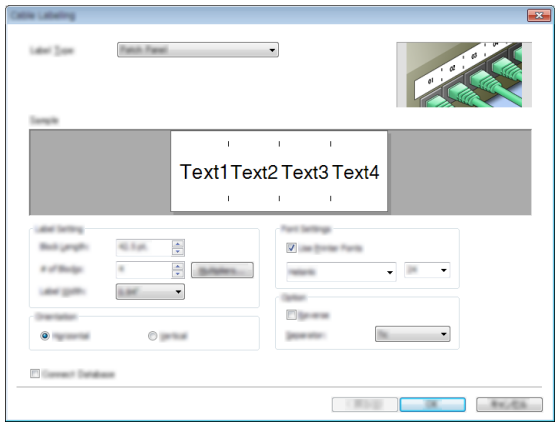

# **Печать с помощью P-touch Editor <sup>0</sup>**

## **Режим**<br> **Express**

Этот режим позволяет быстро создавать макеты с текстом и изображениями. Окно режима [Express] описано ниже.

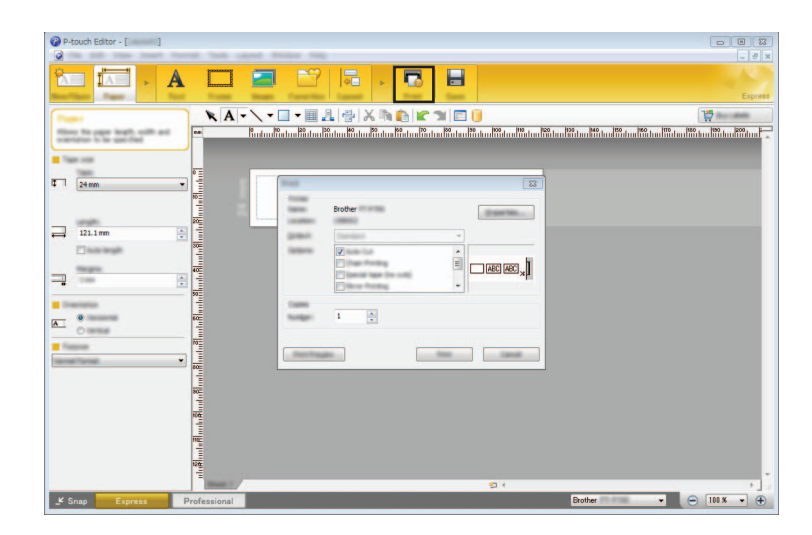

Чтобы начать печать, выберите команду [Печать] в меню [Файл] или щелкните по значку [Печать]. Перед печатью можно настроить параметры в окне [Печать].

### **Режим Professional <sup>0</sup>**

Этот режим позволяет создавать макеты с помощью многочисленных дополнительных инструментов и параметров.

Окно режима [Professional] описано ниже.

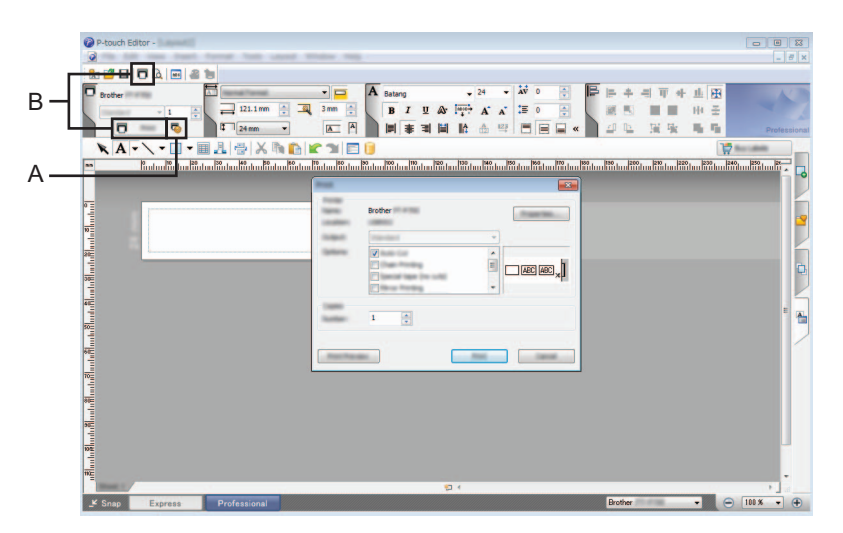

Чтобы начать печать, выберите команду [Печать] в меню [Файл] или щелкните по значку [Печать] (A). Перед печатью можно настроить параметры в окне [Печать].

Чтобы начать печать без предварительной настройки параметров, используйте вариант B.

### **Режим**<br> **Snap**

Этот режим позволяет делать снимки экрана компьютера или его участков, сохранять их для дальнейшего использования и распечатывать.

**1** Нажмите кнопку выбора режима [Snap]. Откроется диалоговое окно [Описание режима Snap].

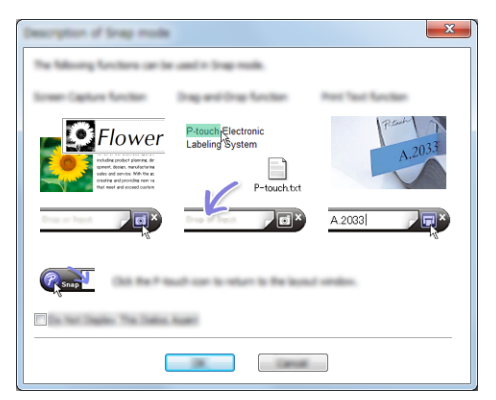

 $2$  Нажмите кнопку [OK].

Откроется палитра режима [Snap].

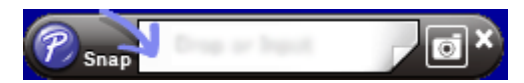

# **Работа с P-touch Editor (для Macintosh) <sup>0</sup>**

### **Запуск P-touch Editor <sup>0</sup>**

 $\Box$  Дважды щелкните по значку [P-touch Editor] на рабочем столе.

### **Note**

Запустить P-touch Editor также можно указанным ниже способом. Дважды щелкните по пунктам [Macintosh HD] — [Программы] — [P-touch Editor], а затем по [P-touch Editor].

Запустится программа P-touch Editor.

# brother